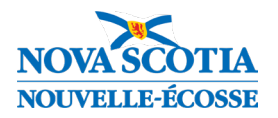

# Procedure for Completing Reports Cards when a Student Transfers within Three Weeks of the End of Reporting Term

#### Student Transfer Considerations:

Student transfers will occur at different times throughout the school year. Since public school reporting requires teachers to summarize the learning that has taken place over the course of the reporting period, depending on the timing of the student transfer and availability and/or demonstration of evidence of learning (from the previous and/or current school), determining what evidence to consider in the student grade can at times be challenging.

When teachers are reviewing the student's full body of evidence, consider what evidence most accurately represents the student's level of understanding of the learning outcomes for that reporting period, so when the time comes to use professional judgement to determine the grade(s), it is based on evidence that matters. If the evidence is readily available in PowerSchool, here are a few ways that the receiving school can access this information:

- 1. For students who transfer to another school in the same Regional Centre for Education (RCE) or Board, teachers in the receiving school can navigate to the student's Quick Lookup page in PowerTeacher to view their achievement (grades, assessments, scores, outcomes grades, comments) by course from their previous school.
- 2. For students who transfer to a school in another RCE/Board, the Individual Student Report in PowerTeacher Pro can be very helpful report that the sending school can provide to teachers at the receiving school. The report is a multi-function report that can be run for one or more students, and for one, some, or all classes. You can choose whether to include course grades and comments, attendance, assessments and scores, assessment comments, outcomes scores, category totals, and comments. The report can be run for students enrolled as well as students who have transferred out and can be run by school administrators in PowerSchool Admin. Refer to **Appendix A** of this document for more details about using this report.

When a student transfers between public schools in Nova Scotia within three weeks of the end of the term or semester, there may be little opportunity for the receiving school to accurately evaluate the student's achievement for that reporting period. For this reason, the sending school will ensure that the teacher(s) in the sending school provide a fully completed provincial report card (i.e., enter grade(s), complete learner profile, enter comment) to the receiving school. If the student has an IPP document in TIENET, the sending school's teacher(s) must also complete the IPP Report for that reporting period. The receiving school will distribute a copy of the report card and IPP Report (if applicable) to the parents.

When a request for student transfer occurs, the sending school must strive to transfer out the student in PowerSchool within 24 hours following notification from the receiving school.

To run a report to identify recently transferred out/in students from/to your school, from the PowerSchool Start Page, go to: System Reports > sqlReports > Student Transfers > Student Transfer Report

#### Refer to **Appendix B** of this document for more details about using this report.

If the sending school was unable to complete the student's IPP Report in TIENET prior to the student's transfer to the receiving school (and therefore the student's TIENET record has also been transferred to the receiving school), both schools must work together to complete the IPP Report. Reporting information for the IPP Report will be entered by the receiving school (since the sending school no longer has access to the report).

If you prefer to view this document as an interactive guide, you can access it [here.](https://www.ednet.ns.ca/inschool/e-learning)

Use the tables below to determine the steps to follow when transferring in/out a student within three weeks of the end of the term or semester.

### Student Transfer - Different RCE/Board, Different School

When a student leaves a school in one RCE/Board and enrolls into a school in another RCE/Board. Follow these steps sequentially upon notification of the student transfer request:

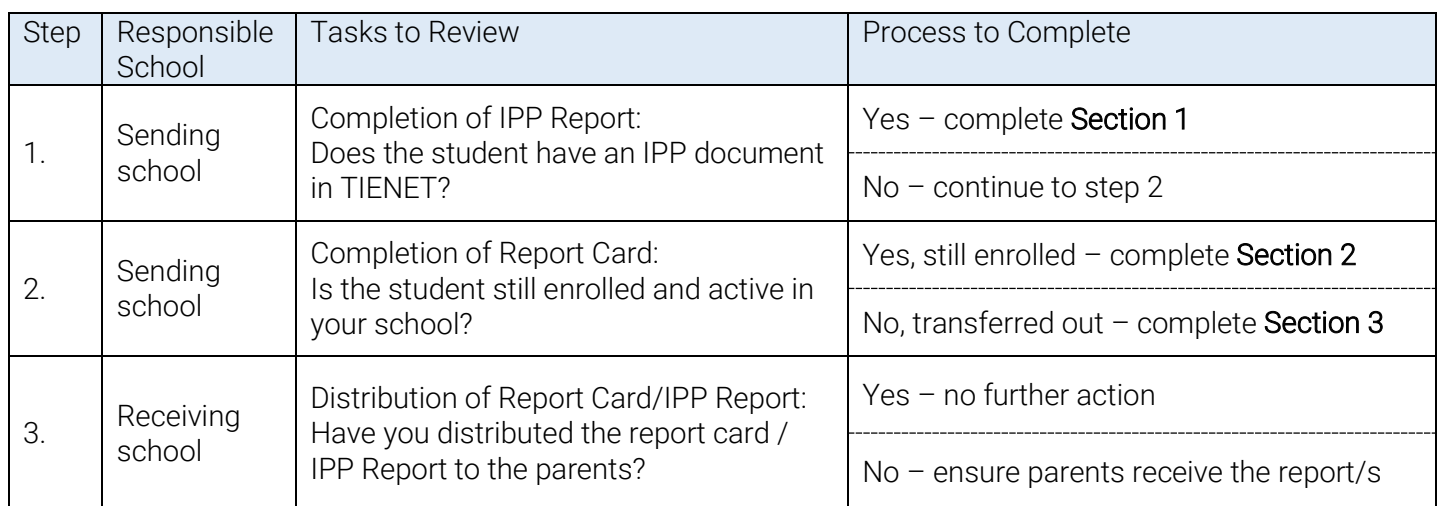

#### Student Transfer - Same RCE/Board, Different School

#### When a student leaves a school and enrolls into another school in the same RCE/Board.

Follow these steps sequentially upon notification of student transfer request:

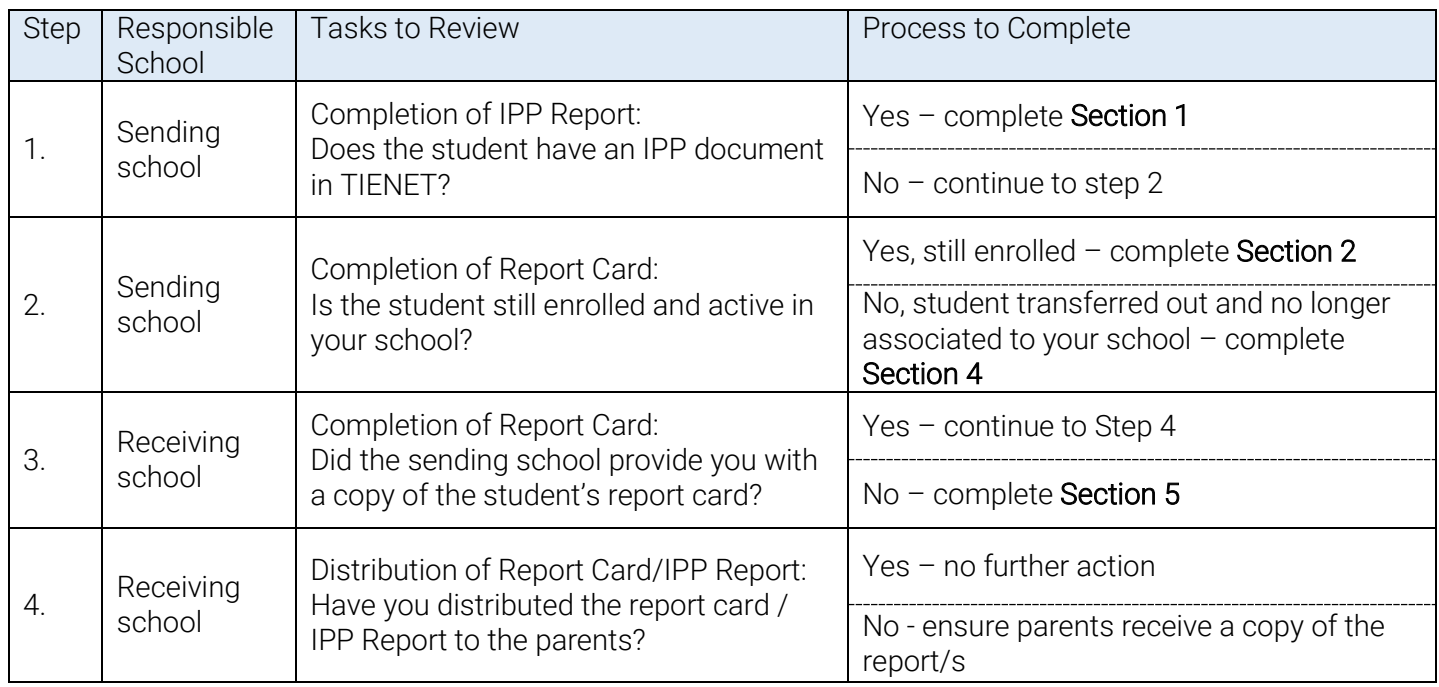

# Section 1: TIENET Tasks to be Completed by Sending School

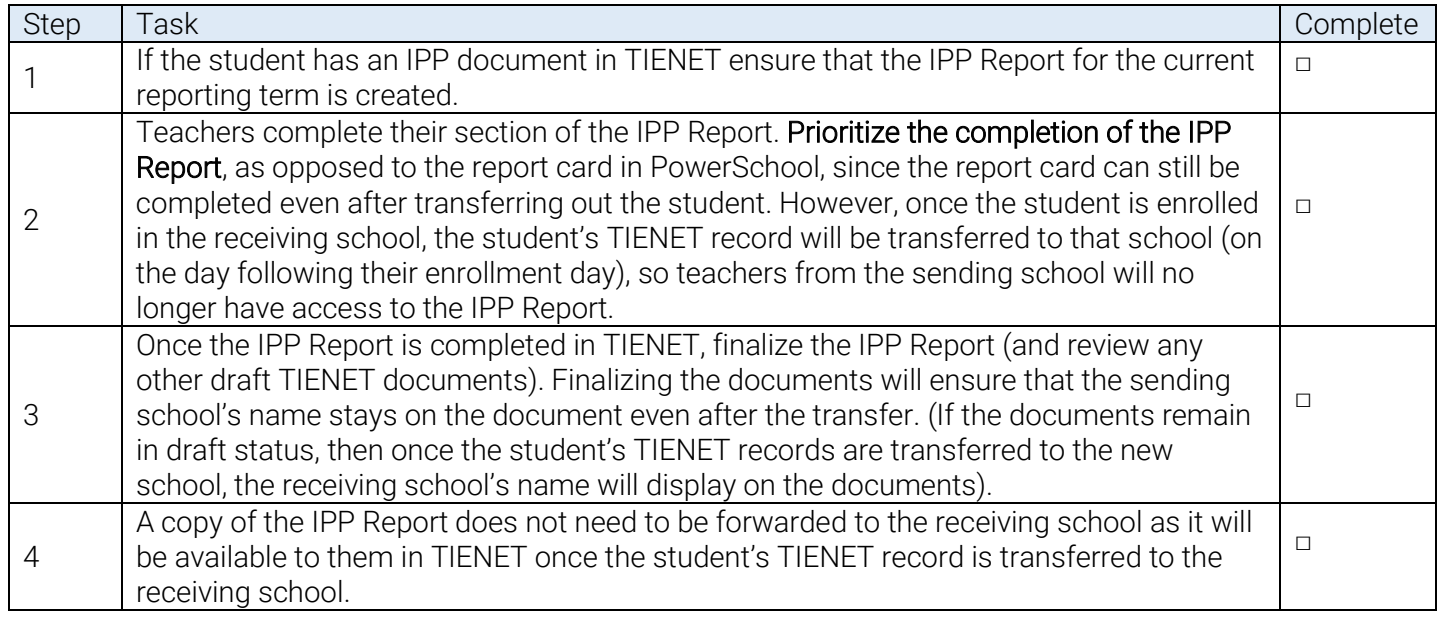

## Section 2: PowerSchool Tasks to be Completed by Sending School when Student is Still Enrolled in School

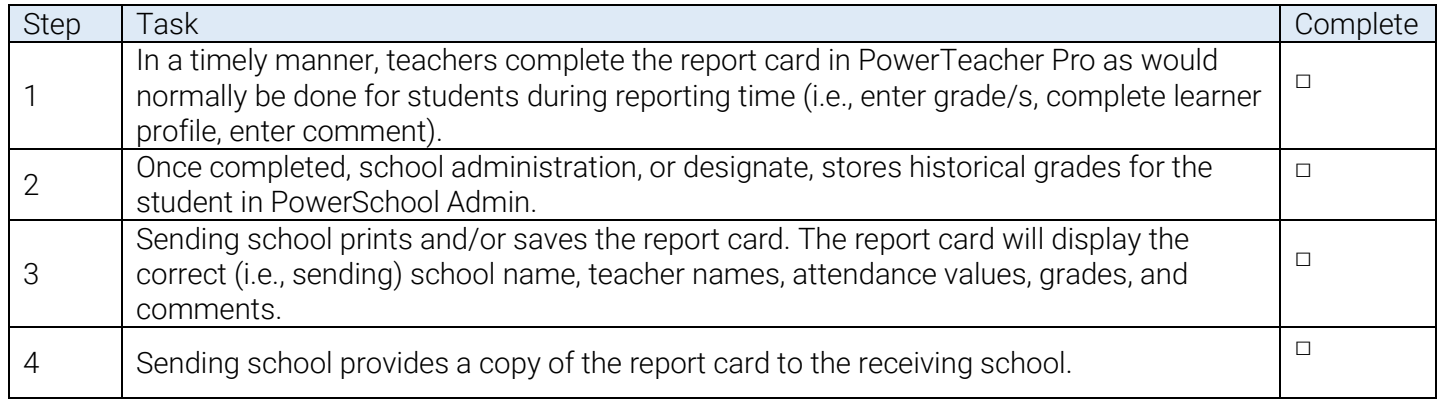

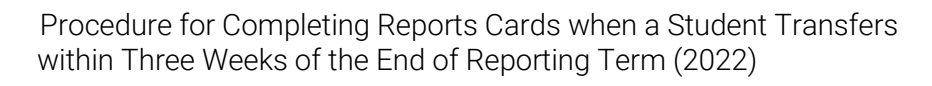

3

# Section 3: PowerSchool Tasks to be Completed by **Sending School** when Student has been Transferred out of School (for Different RCE/Board, Different School)

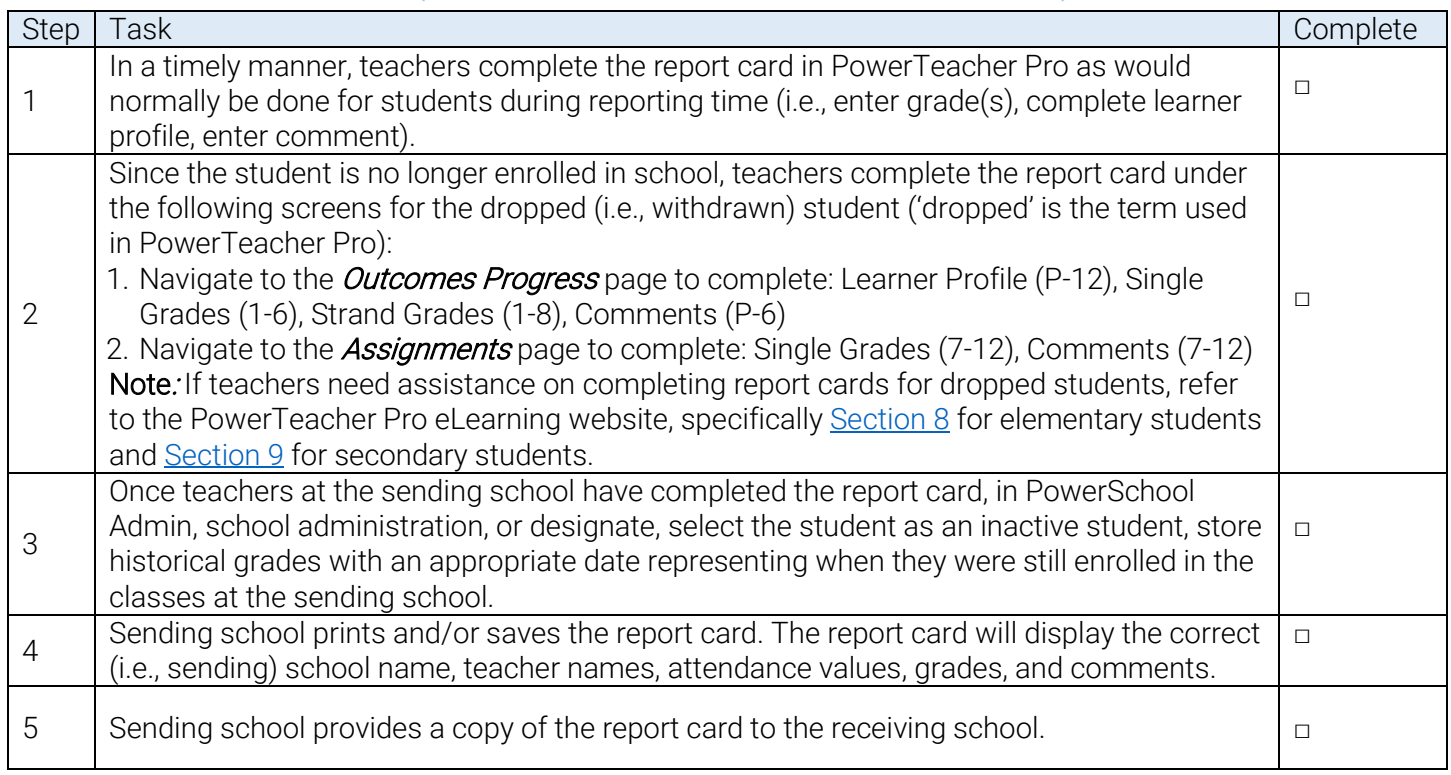

4

## Section 4: PowerSchool Tasks to be Completed by Sending School when Student has been Transferred out of School (for Same RCE/Board, Different School)

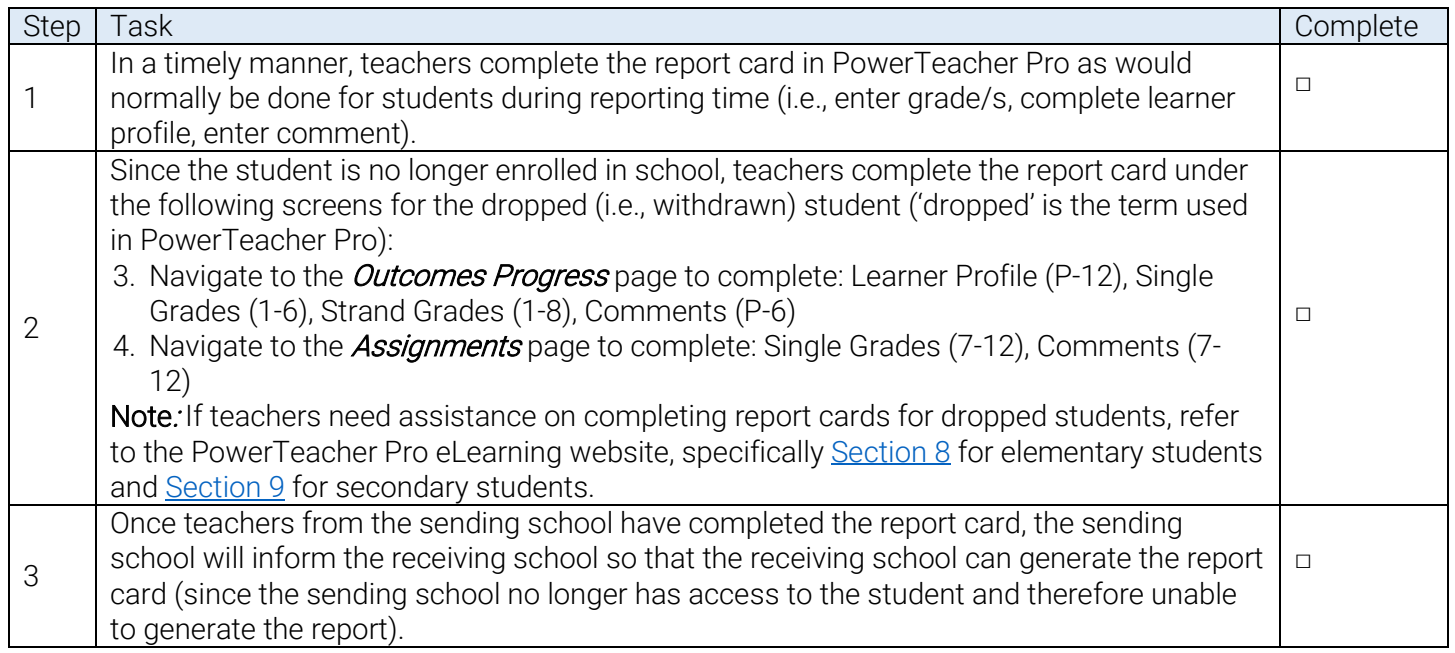

## Section 5: PowerSchool Tasks to be Completed by Receiving School when Student is Enrolled in your School (for Same RCE/Board, Different School)

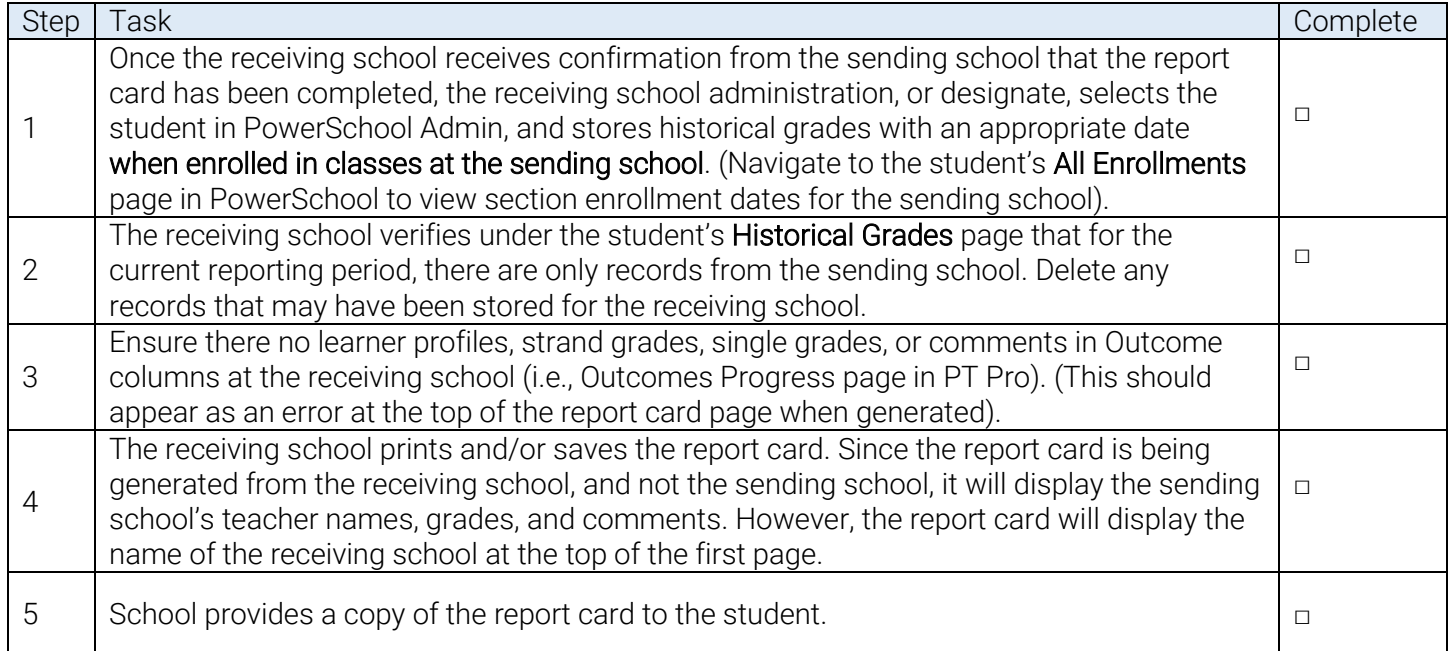

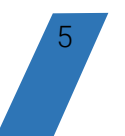

# Appendix A: Running the Individual Student Report in PowerTeacher Pro

To run the Individual Student Report in PowerTeacher Pro from PowerSchool Admin, follow these steps:

- 1. In PowerSchool Admin, navigate to Start Page > Teacher Schedules (under Functions) > select one of the student's teachers > click PowerTeacher Pro button
- 2. A view-only copy of the teacher's gradebook will open. Select the student's class from the Class Selector dropdown.
- 3. Click Reports and then Individual Student Report.
- 4. On the Criteria tab, set the report parameters as indicated in the image below.

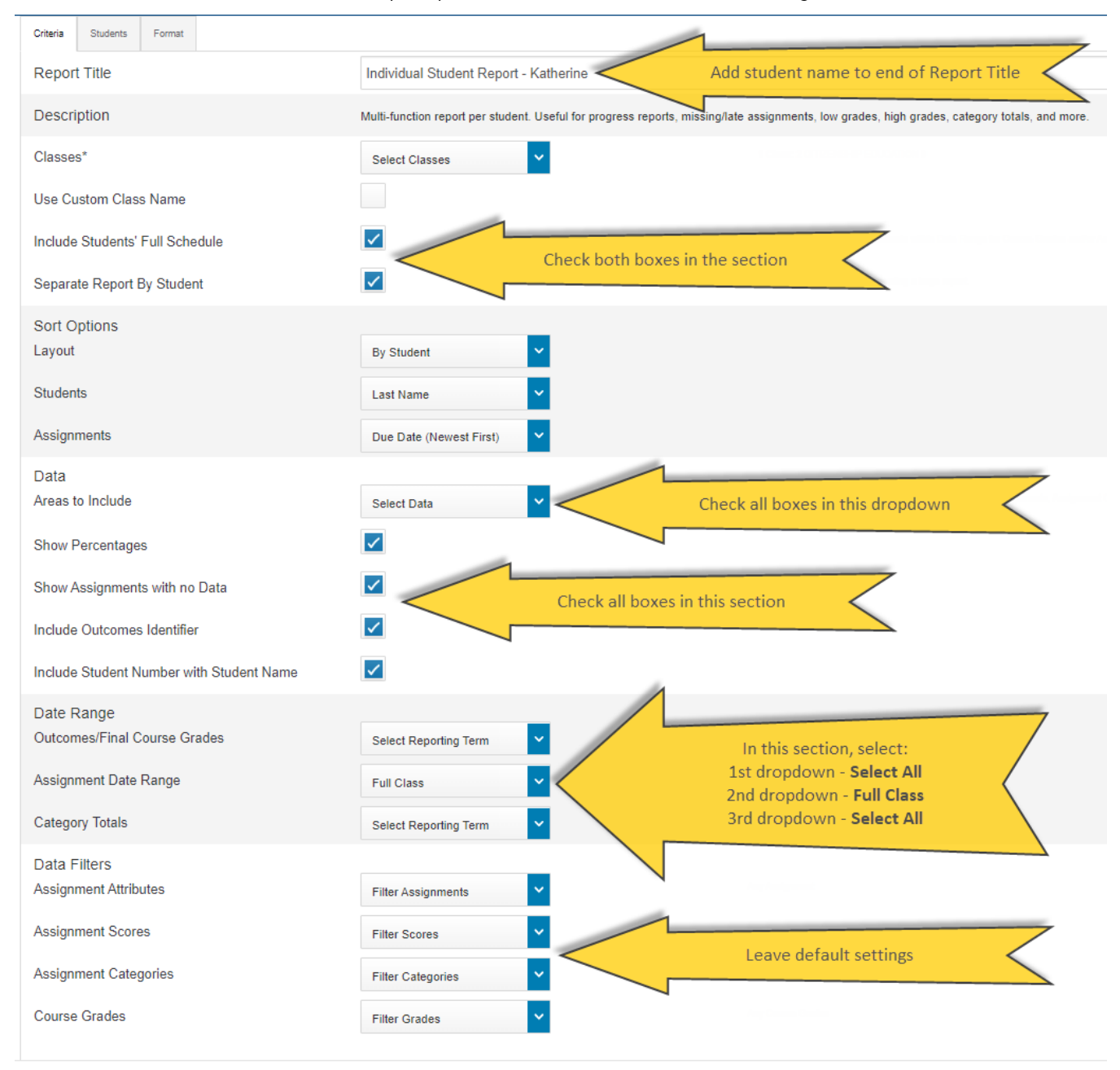

Procedure for Completing Reports Cards when a Student Transfers within Three Weeks of the End of Reporting Term (2022)

- 5. Select the Students tab. By default, the report applies to all students in the selected class. It is important to run the report for only the necessary student and not the entire class, as it will require some time to run the report for the entire class, and results in a much larger generated PDF report.
- 6. Click the Add/Remove Students tab.
- 7. If the student has been transferred out, check the Include Dropped Students box.
- 8. Uncheck the box above the class roster to quickly unselect all students from the report, and then select the required student.

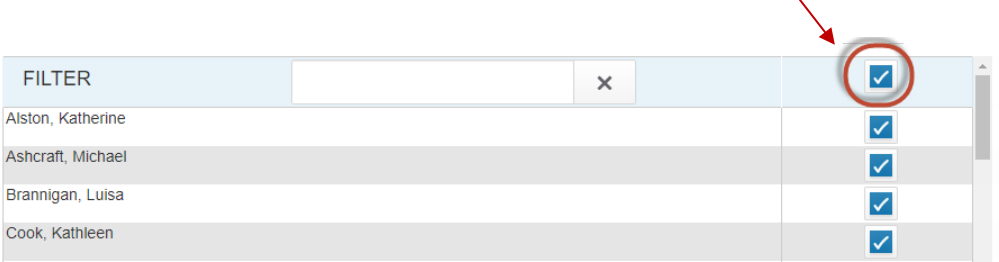

- 9. Select the Format tab.
- 10. Ensure the Orientation is set to Landscape and the Output to PDF. All other settings on this tab can be left as the default settings or modify as necessary.

 $\mathbf x$ 

- 11. Click the **Run Report** button to generate the individual student report.
- 12. A message will briefly appear on the page indicating that the report is being generated.

The Individual Student Report - Katherine report has been queued.

13. Reports generated when signed in to PowerTeacher Pro as a school administrator do not appear in this teacher's gradebook report queue. Return to the PowerSchool Admin Start Page and navigate to the report queue to view reports generated in PowerTeacher Pro as an administrator.

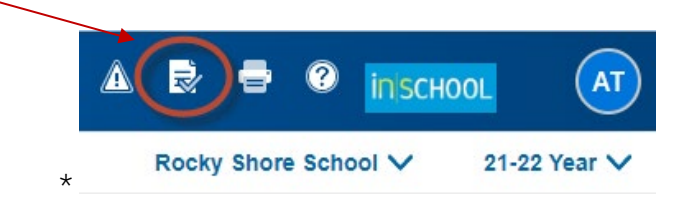

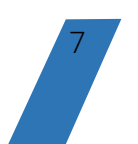

Procedure for Completing Reports Cards when a Student Transfers within Three Weeks of the End of Reporting Term (2022)

14. Once the report status is 'complete', click the View link. Since the report includes the student's full schedule (previously set on the report Criteria tab), the report will be saved as a zipped folder. When you open the zipped folder, there will be a separate PDF file for each individual student report.

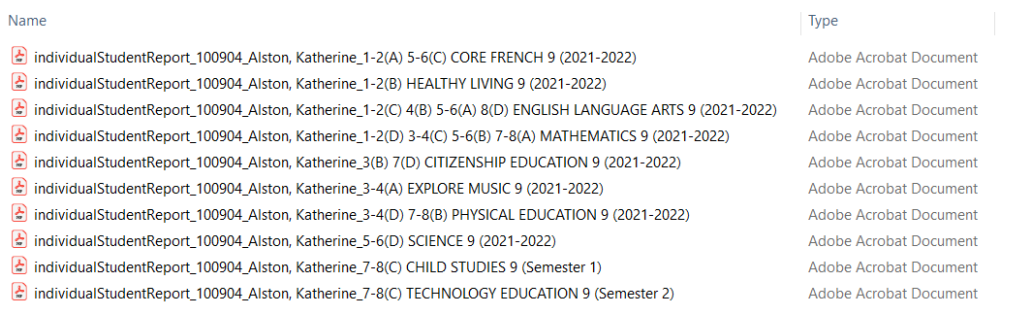

15. The PDF files can be then forwarded to the receiving school's teachers.

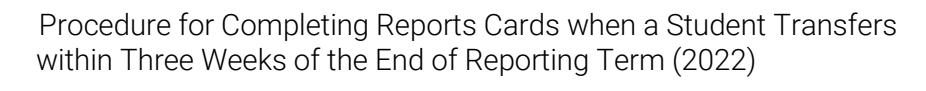

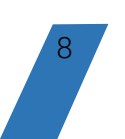

# Appendix B: Running the Student Transfers Report in PowerSchool Admin

To run a report on recently transferred out/in students from/to your school, from the PowerSchool Admin Start Page, go to:

System Reports > sqlReports > Student Transfers > Student Transfers Report

The Student Transfers Report provides a list of transferred students entering and/or exiting your school based on supplied dates. Select your entry and exit date range, and the click the Submit button to run the report.

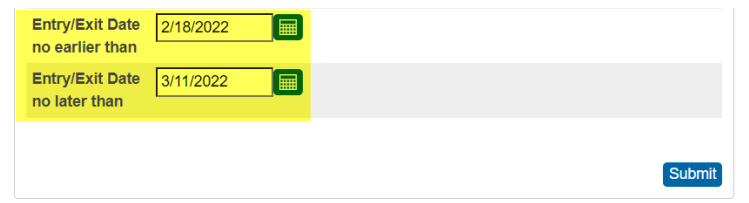

For example, to find students who transferred in, or out, of your school near the end of Term 2 of the 2021-2022 school year:

- set the top date to three weeks prior to the last day of the reporting term (as per the Assessment Policy) (i.e., 2/18/2022)
- set the bottom date as the last day of the reporting term (i.e., 3/11/2022)

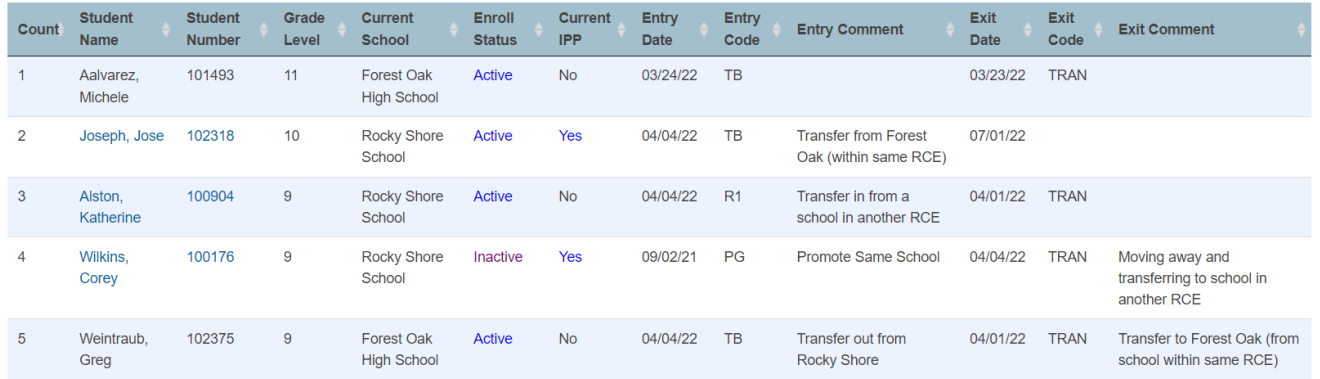

In the above example, presuming that the report is run at Rocky Shore School, the Student Transfers Report lists all students who:

- transferred in to Rocky Shore School from another school within the same RCE (ex. student Jose Joseph)
- transferred out of Rocky Shore School and enrolled in another school within the same RCE (ex. Student Greg Weintraub)
- transferred in to Rocky Shore School from another RCE (ex. Student Katherine Alston)
- transferred out of Rocky Shore School and enrolled in a school in another RCE (ex. Student Corey Wilkins)

The Student Transfers Report includes information such as the student's current school, enroll status, current IPP status, entry/exit dates, and entry/exit comments.

9